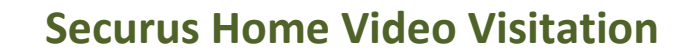

## **Table of Contents**

- **[Logging In](#page-0-0)**
- **[Navigating Securus](#page-2-0)**
- **[Approving/Denying Home Users](#page-2-1)**
- **[Visitation Approvals](#page-4-0)**
- **[Visitation Cancellations](#page-5-0)**
	- o **[Behavioral Cancellations](#page-5-1)**
	- o **[Nonbehavioral Cancellations](#page-6-0)**
- **[Visitation Modifications](#page-6-1)**
	- o **[Date/Time Modification](#page-6-2)**
	- o **[Terminal Modification](#page-7-0)**
- **[Video Visitation Schedule](#page-8-0)**
- <span id="page-0-0"></span>• **[Frequently Asked Questions](#page-10-0)**

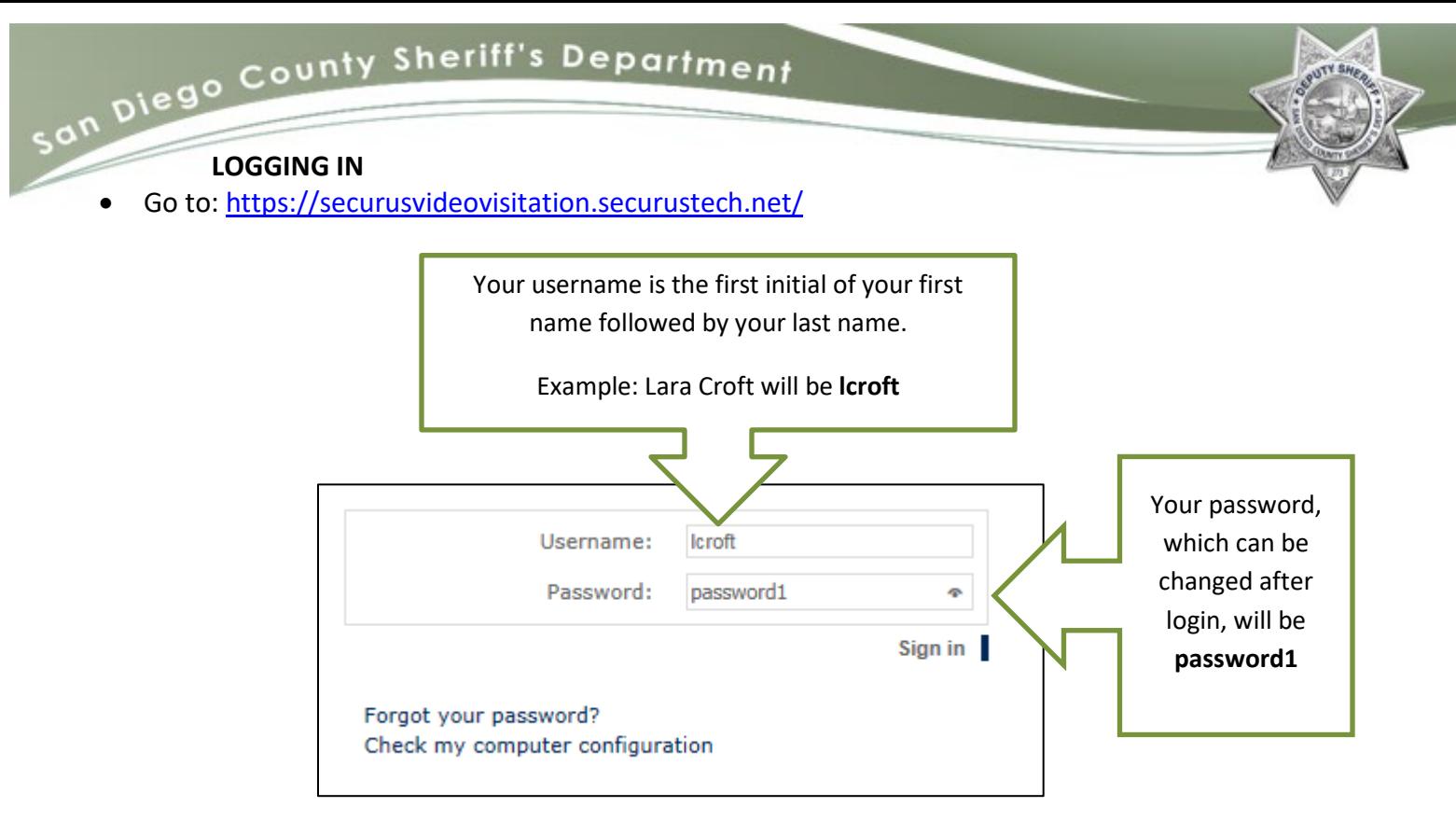

#### **Note: An administrator must create a user account prior to login.**

Securus will request to run the following application. Select Run.

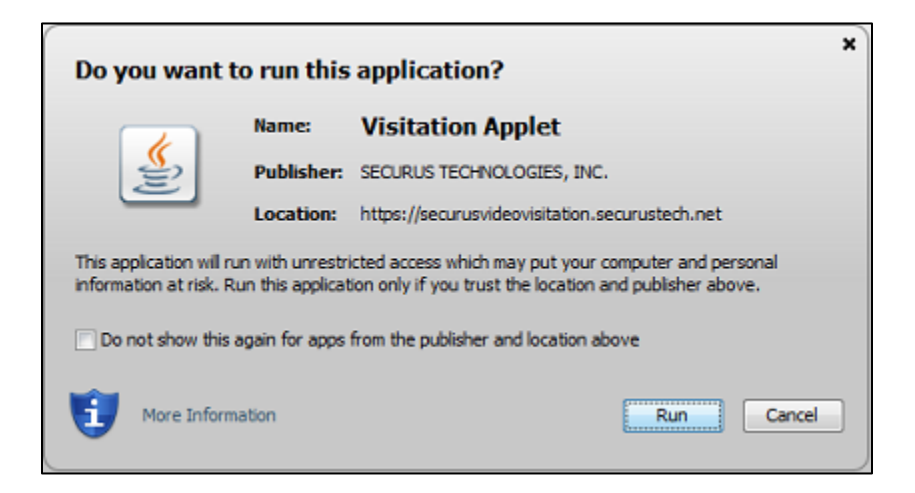

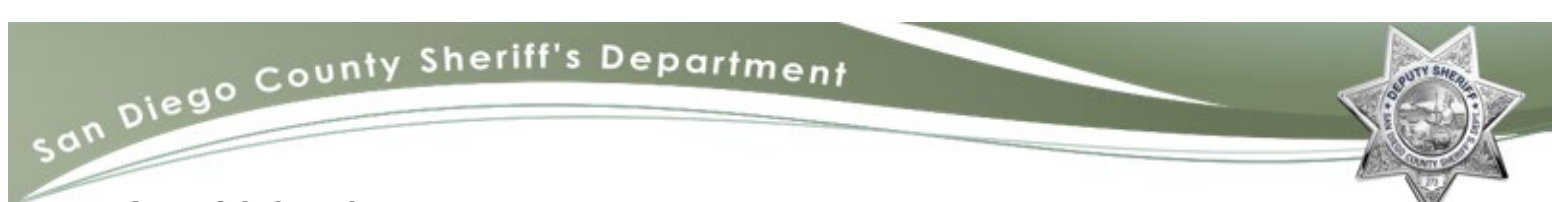

### <span id="page-2-0"></span>**NAVIGATING SECURUS**

After running the application, the following home screen will appear:

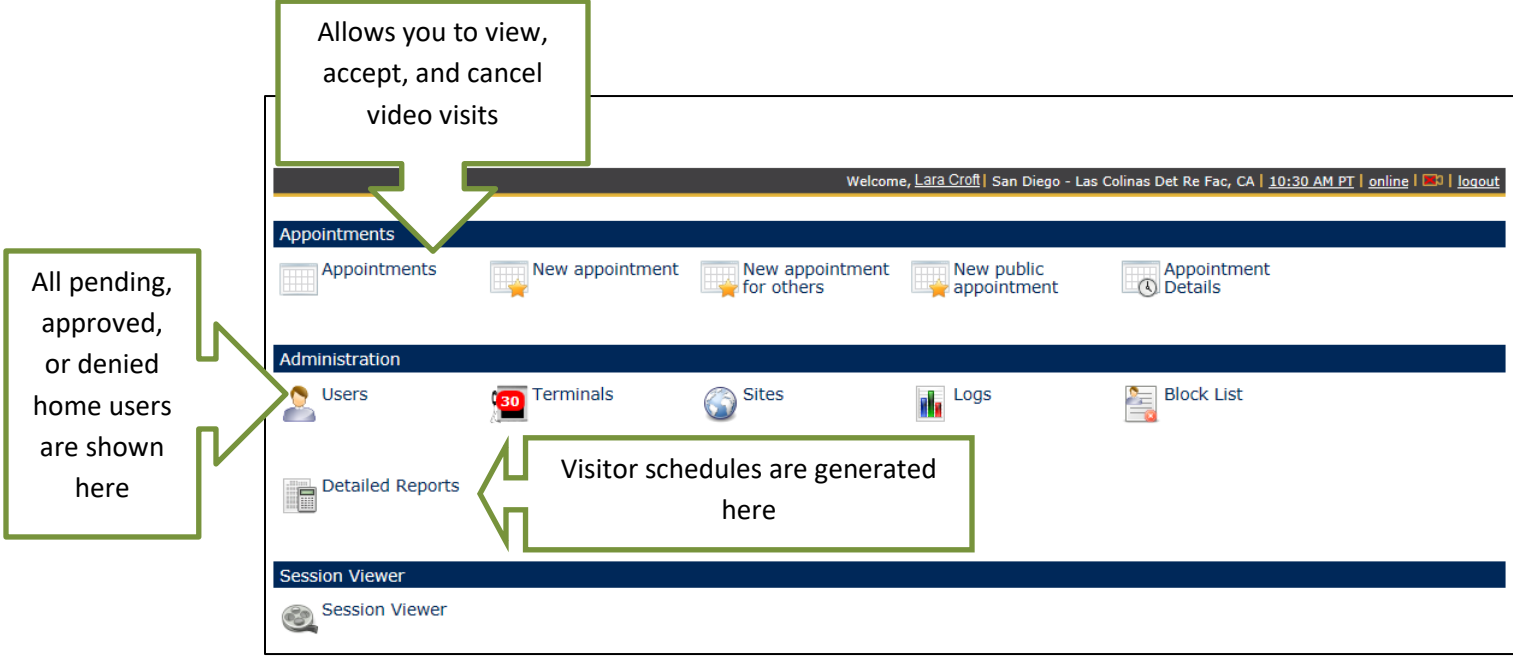

### <span id="page-2-1"></span>**APPROVING/DENYING HOME USERS**

Prior to home users scheduling video visitations, they must be approved by detentions information

Q

### staff. **Denying home users will be completed by a Detentions Processing Supervisor (DPS).** To

approve/deny pending users:

• Select **Users** under the row labeled Administration.

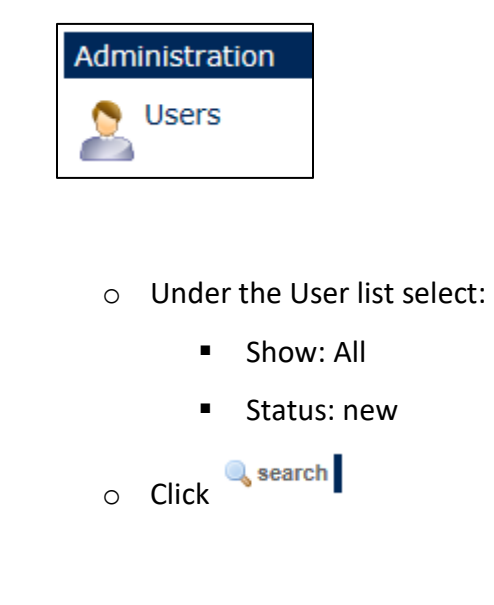

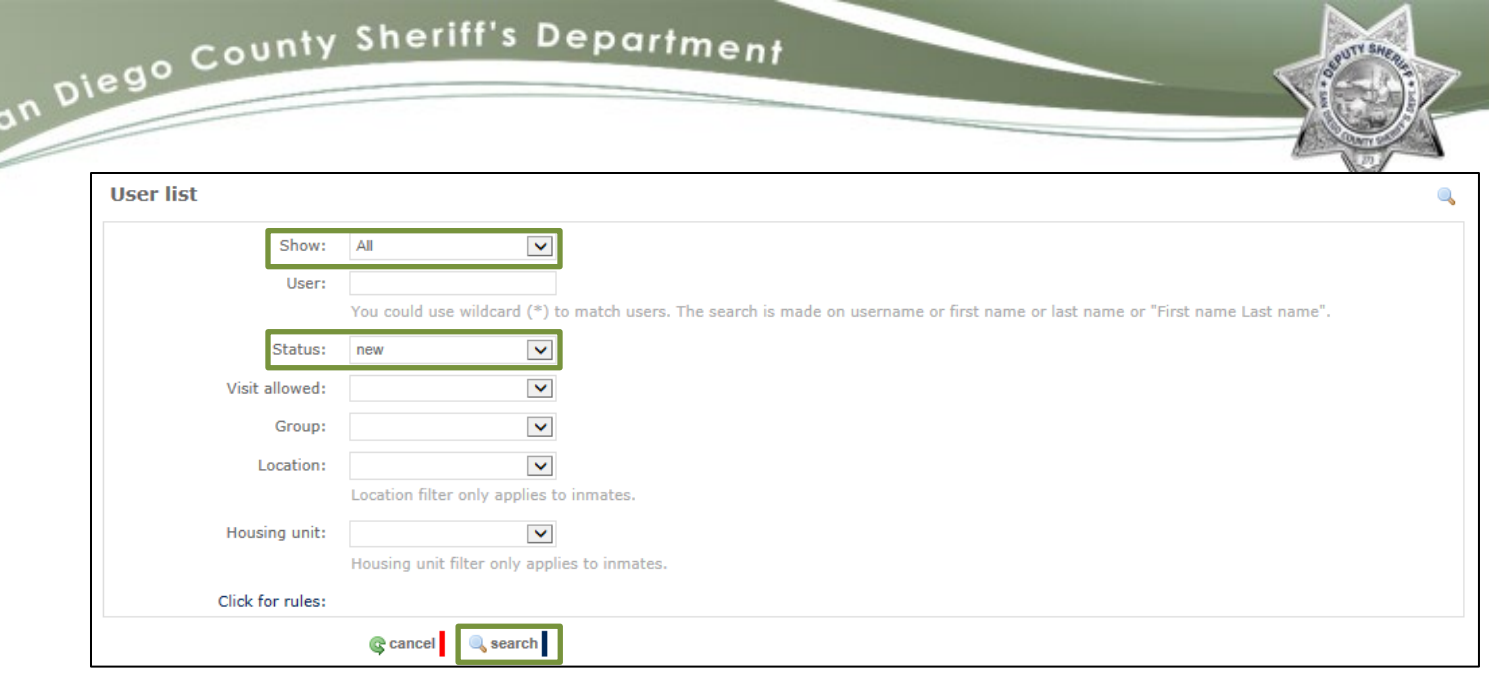

# Í

| <b>Group</b>     | <b>Username</b>                     | <b>First name</b> | Last name        | <b>Status</b> | <b>Visit allowed</b> | <b>Actions</b> |
|------------------|-------------------------------------|-------------------|------------------|---------------|----------------------|----------------|
| Home User        |                                     | m                 | Contactura       | u             |                      | $\mathscr{Q}$  |
| Home User        | <b>Earnest Evaluation</b> , country |                   | --               | G             |                      | $\mathscr{P}$  |
| Home User        | arteries in perdicati al con-       |                   | <b>Back of C</b> | G             |                      | $\mathscr{D}$  |
| Home User        | monahilay@1@gmail.com               |                   |                  | G             |                      | $\mathscr{D}$  |
| Home User        |                                     |                   |                  | u             |                      | $\mathscr{Q}$  |
| Home User        | <b>CONTRACTOR</b>                   |                   |                  | 0             |                      | $\mathscr{A}$  |
| <b>6</b> results |                                     |                   |                  |               |                      |                |

• The home user's information will be displayed.

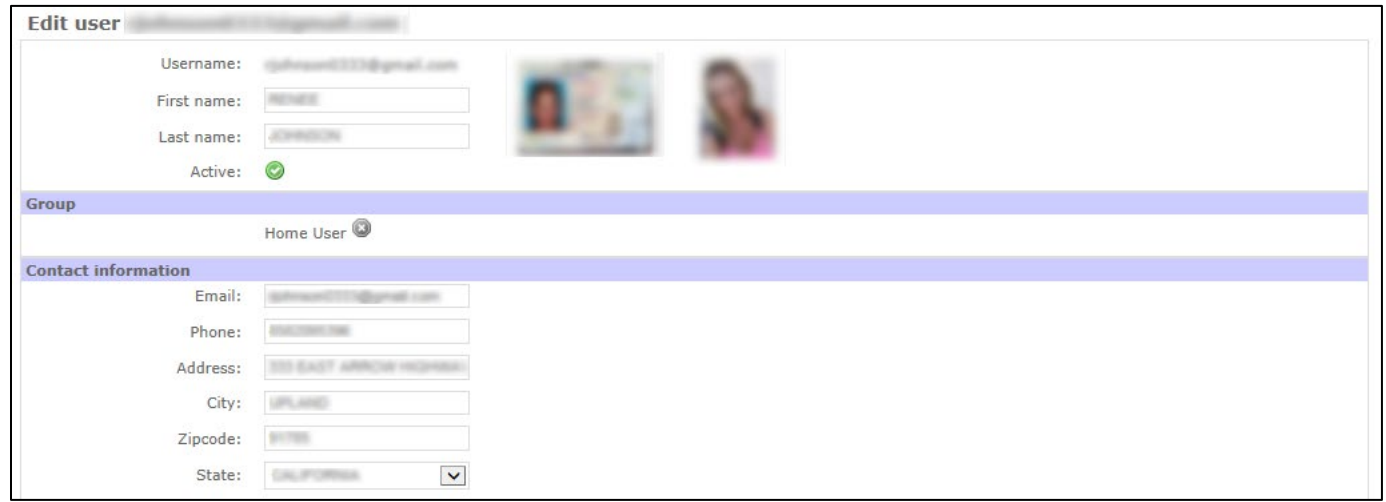

• Under Group, click on Home User in to approve/deny the home user. Once you have made the appropriate choice, click Proceed.

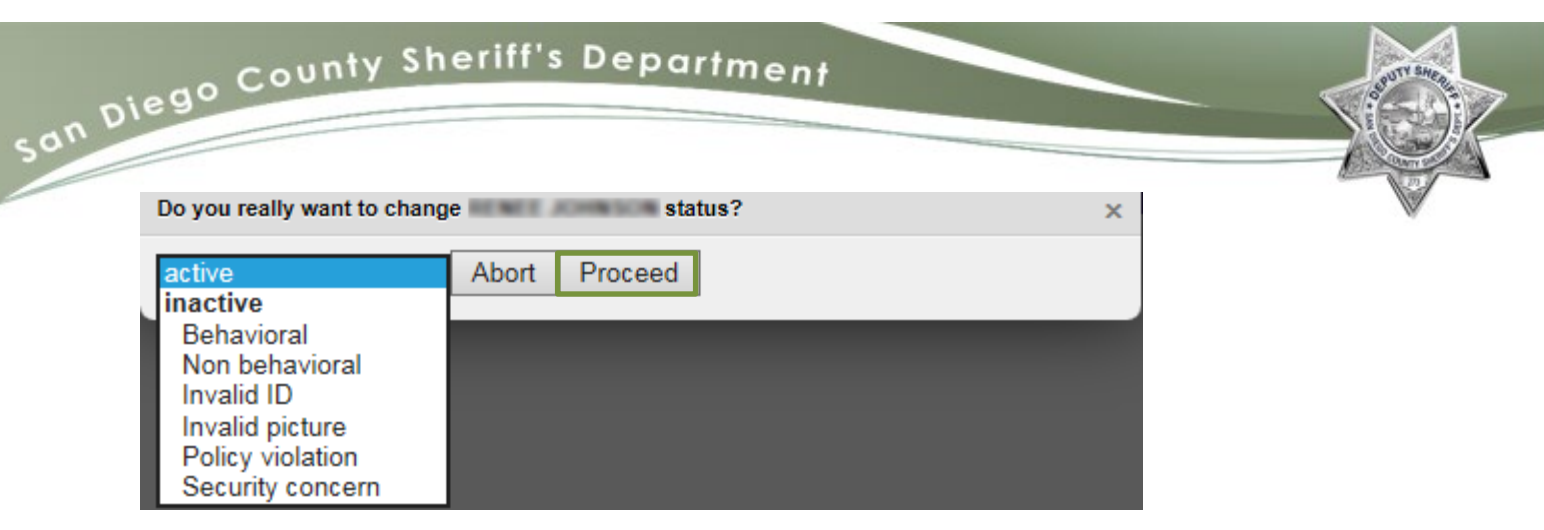

• Reasons for denial of home user:

Appointments

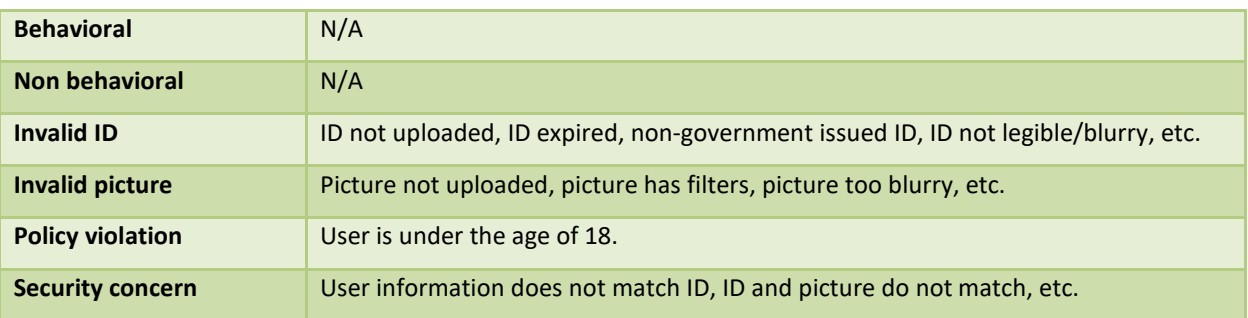

#### <span id="page-4-0"></span>**VISITATION APPROVALS**

Visitation requests may be approved or denied depending on the number of visitations allowed per facility guidelines. To approve a visitation request:

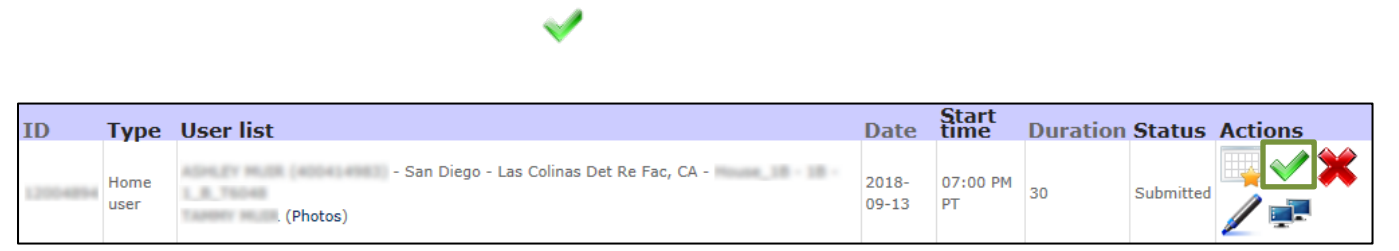

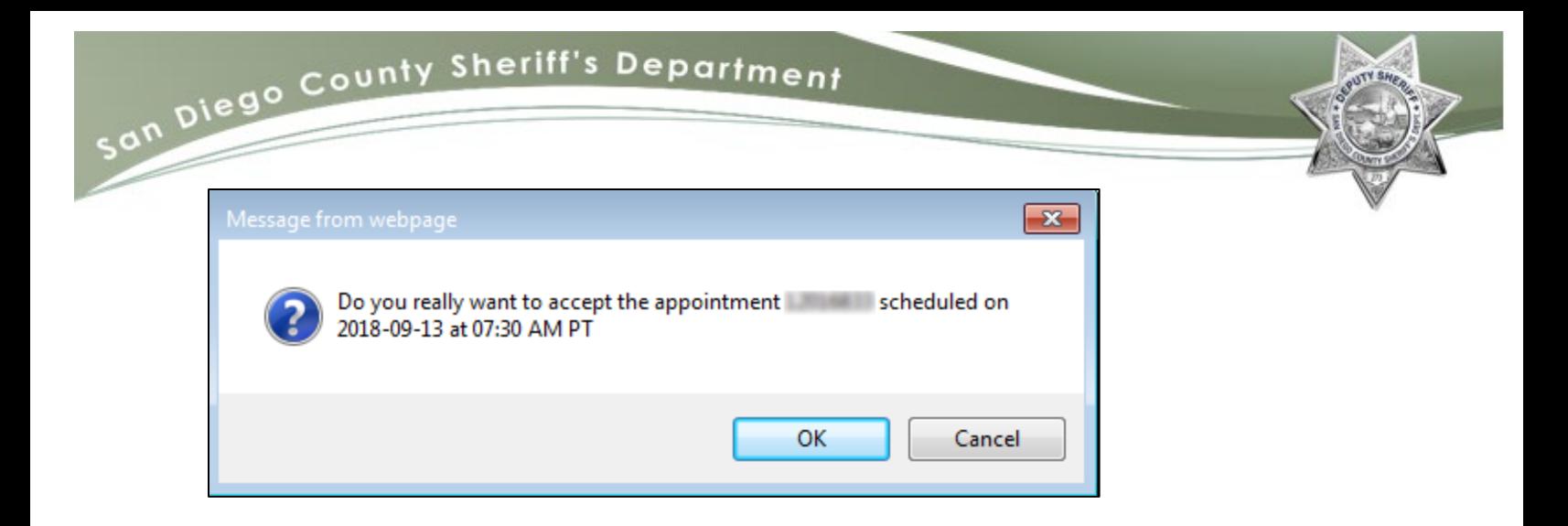

#### <span id="page-5-0"></span>**VISITATION CANCELLATIONS**

**Visitation cancellations will be completed by a DPS.** Due to home video visitations being a paid service, the utmost scrutiny must be taken prior to cancelling a home video visit. To cancel a home video visit:

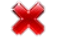

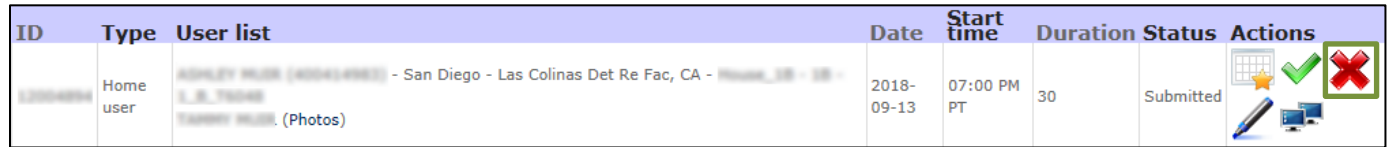

• A window will prompt for further action.

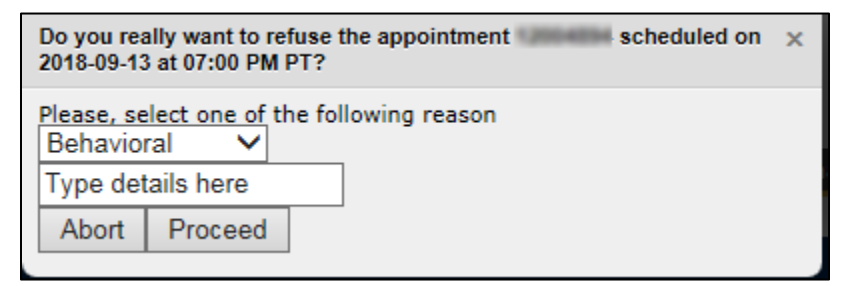

#### <span id="page-5-1"></span>**Behavioral Cancellation**

A video visitation may be cancelled due to a lockdown, inmate behavioral issues or account usage violations. If a video visitation is canceled due to behavioral reasons, the home user will be charged for the session and a brief explanation is required.

![](_page_6_Picture_61.jpeg)

#### <span id="page-6-0"></span>**Nonbehavioral Cancellation**

A home video visitation may be canceled for reasons outside the control of the inmate or the home user; such as, a terminal was not available, the terminal was inoperable, or the inmate was not produced in a timely manner. When a video visitation is cancelled due to nonbehavioral reasons, the home user will receive a credit for the session and a brief explanation is required.

![](_page_6_Picture_62.jpeg)

### <span id="page-6-1"></span>**VISITATION MODIFICATIONS**

A modification in the visit date, time, and terminal may be completed if the video visitation is more than 24 hours in advance.

#### <span id="page-6-2"></span>**Date/Time Modification**

To modify a home user's video visitation date and time:

![](_page_6_Picture_9.jpeg)

![](_page_7_Picture_30.jpeg)

![](_page_7_Picture_31.jpeg)

![](_page_7_Picture_32.jpeg)

## <span id="page-7-0"></span>**Terminal Modification**

To modify the video visit terminal:

![](_page_7_Picture_5.jpeg)

![](_page_7_Picture_33.jpeg)

![](_page_8_Picture_0.jpeg)

 $\blacksquare$ save

**Note: Reasonable accommodations must be made prior to cancelling or modifying a video visitation.** 

**Prior to completing any changes, the home user must be notified.**

#### <span id="page-8-0"></span>**VIDEO VISITATION SCHEDULE**

The video visitation schedule is generated to alert sworn staff of the upcoming visits. To create a video visitation schedule:

![](_page_8_Picture_6.jpeg)

• Enter/confirm the desired Start and End Date

![](_page_8_Picture_72.jpeg)

• On the Status section, select Scheduled

![](_page_8_Figure_10.jpeg)

• On the Visitation Type, select Home user

![](_page_8_Picture_73.jpeg)

![](_page_8_Picture_74.jpeg)

![](_page_9_Picture_56.jpeg)

• On the Export Format section, select XLS and click Export Data

![](_page_9_Picture_57.jpeg)

- Save the Excel document to your designated facility's visitor log located in:
	- o V drive →Detentions Services Bureau → Facility (SDCJ, VDF, SBDF, LCDRF, EMDRF, GBDF)

→ Visitor's Log.

- o Save the file in the following format: Video Visits MM-DD-YYYY
- Forward the Excel document to the appropriate sworn staff.

### <span id="page-10-0"></span>**FREQUENTLY ASKED QUESTIONS**

- **How do I create a home user account?**
	- o Home users can create an account by going to: [www.securustech.net](https://securustech.net/)
	- **SIGN IN** o On the top right of the website, click

![](_page_10_Picture_5.jpeg)

- o A new page will appear. Prompt users to click, Don't have an account? Sign up now!
- o Users will then be prompted to create a login.
- **How do I get a refund/credit on my account?**
	- $\circ$  Please contact Securus customer service by going t[o www.securustech.net,](https://securustech.net/) or by calling (972) 734-1111.
- **How long are the video visits?**
	- o Video visits are typically between 20-30 minutes long, however may vary depending on the needs of the facility.
- **How much does a home video visit cost?**
	- $\circ$  A 30 minute session is \$5, however pricing for home video visits are subject to change.
- **What are the hours available for a home video visit?**
	- o Visit hours are subject to change per facility guidelines.
- **When will my home user account be approved?**
	- o New user accounts are typically approved within 24 hours.
- **When will my video visitation be approved?**
	- o Video visitations are typically approved within 24 hours.

### Back to Top

## Revised 09/18 Securus Home Video Visitation 11